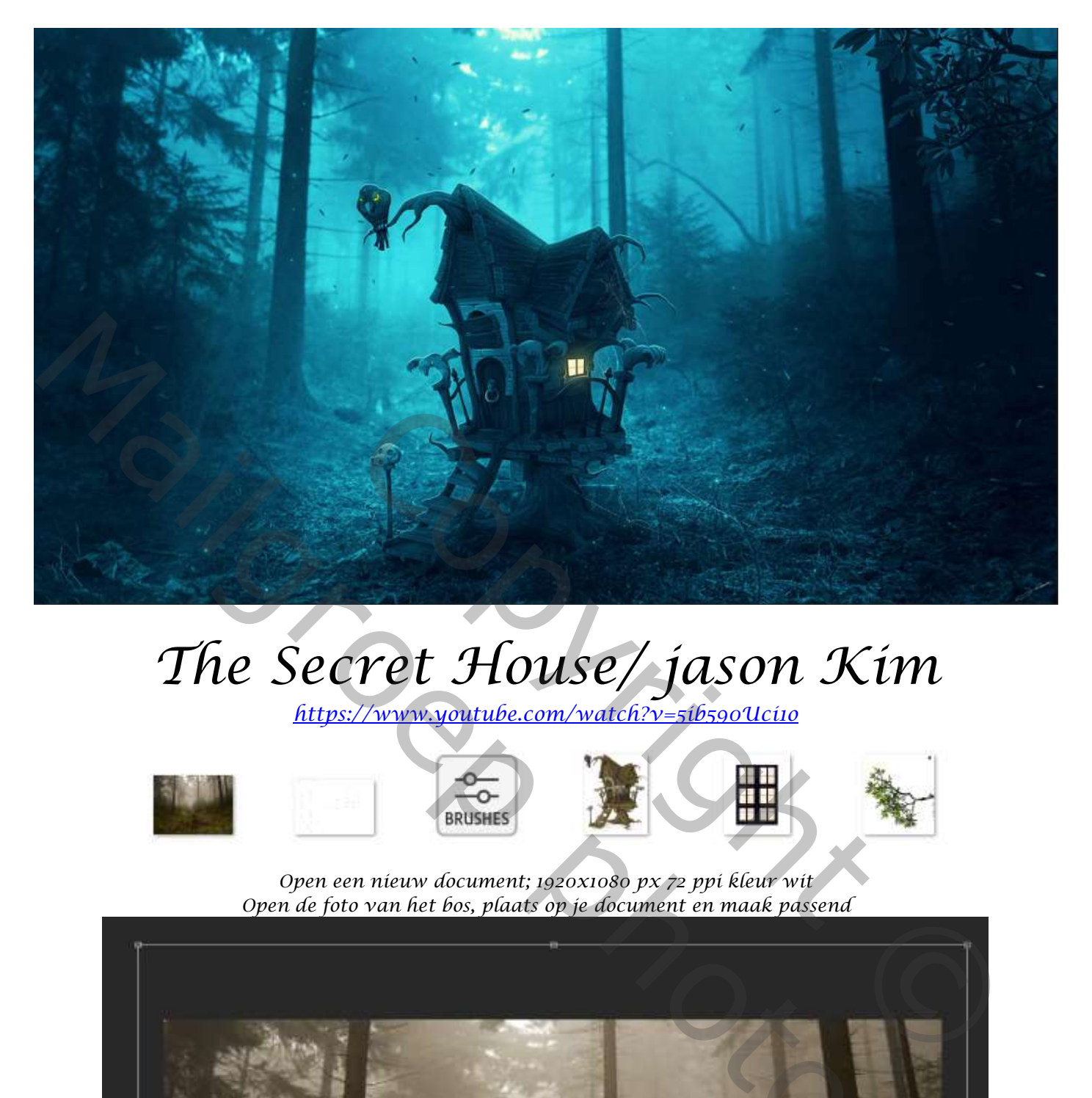

## *The Secret House/ jason Kim*

*https://www.youtube.com/watch?v=5ib590Uci1o*

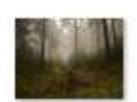

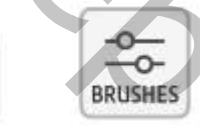

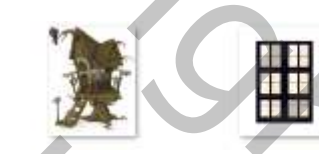

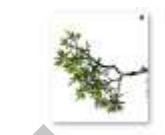

*Open een nieuw document; 1920x1080 px 72 ppi kleur wit Open de foto van het bos, plaats op je document en maak passend*

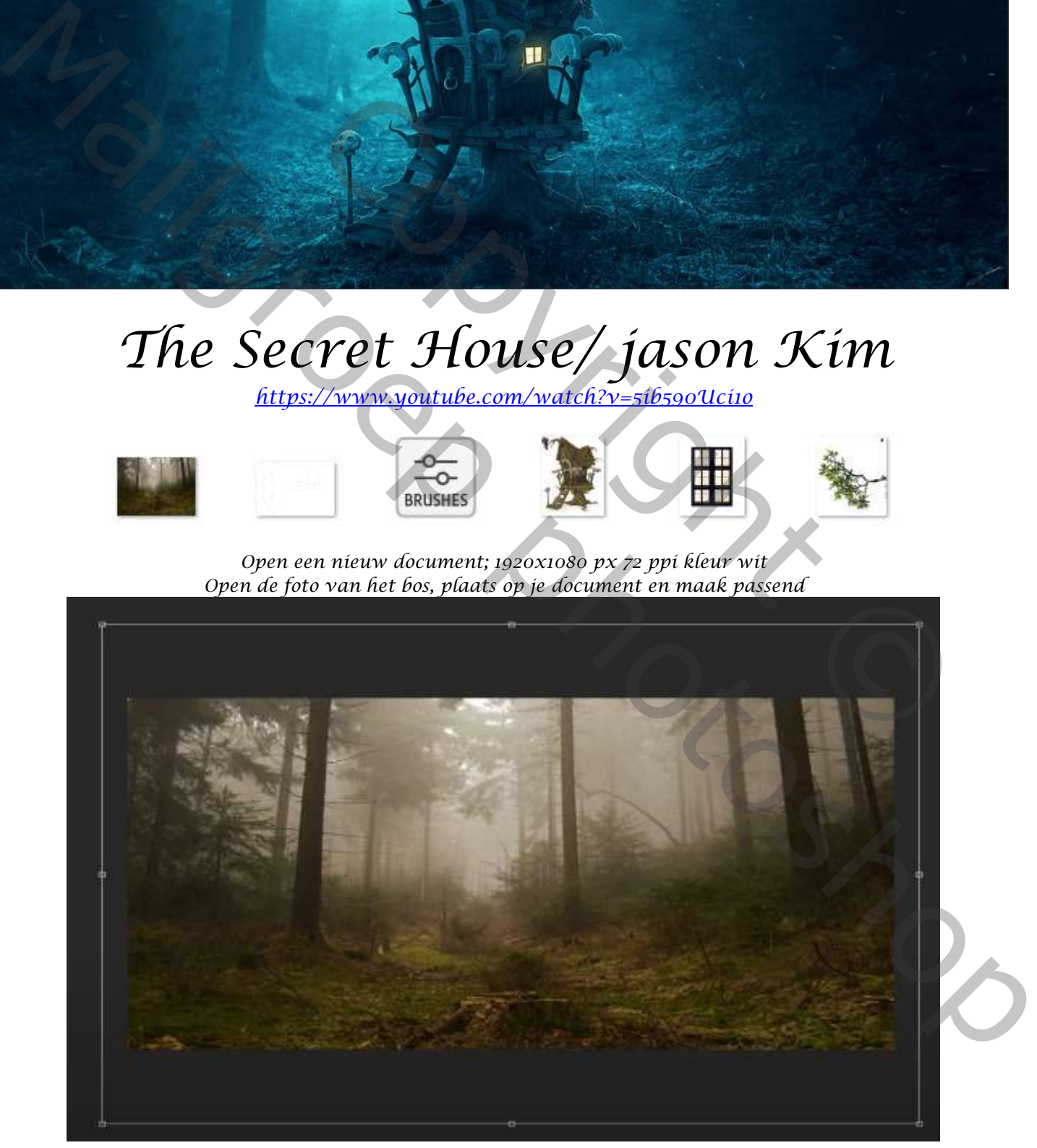

*1*

*aanpassinglaag, zwart/wit ,* 

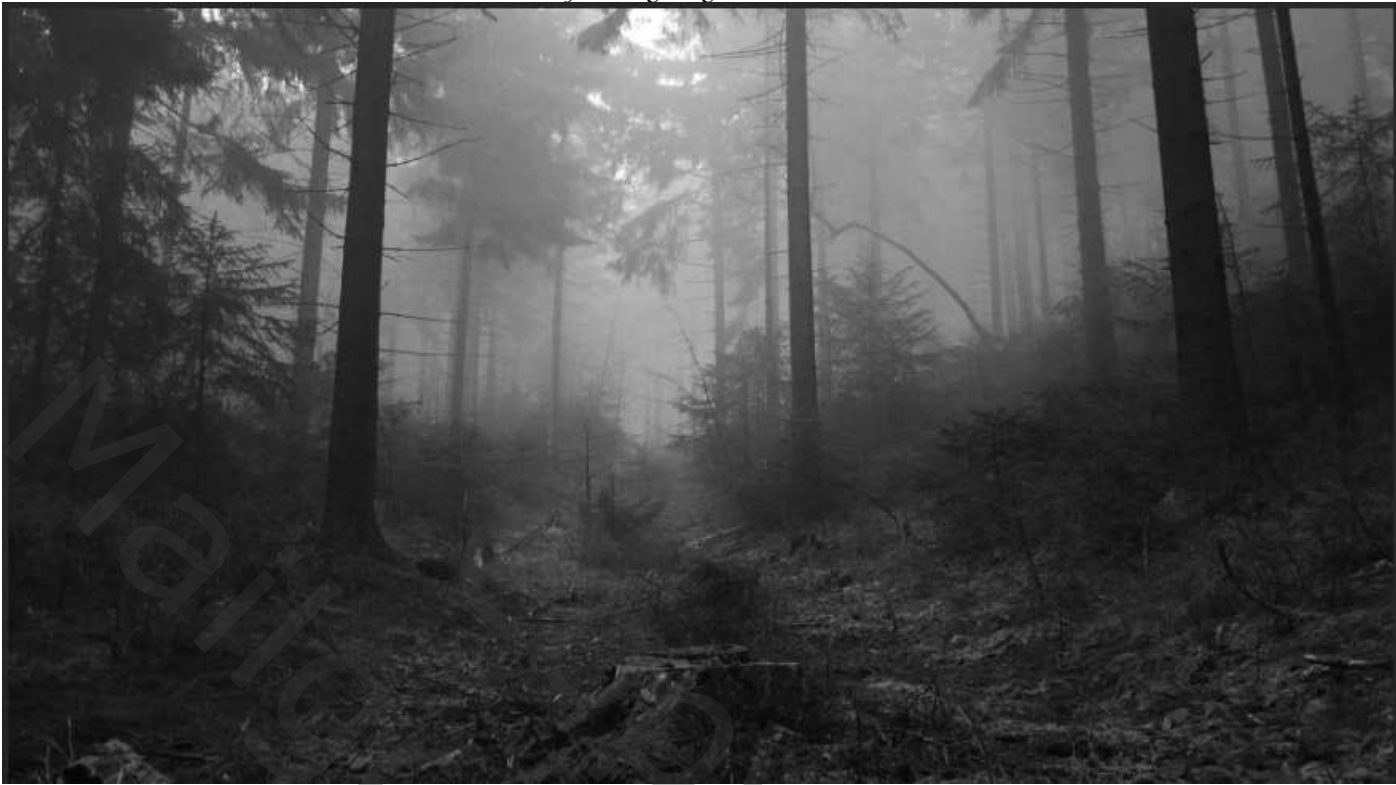

*aanpassingslaag, kleurtoon/verzadiging ; zet de instelling op vullen met kleur aanvinken, 199, 36, 0,*

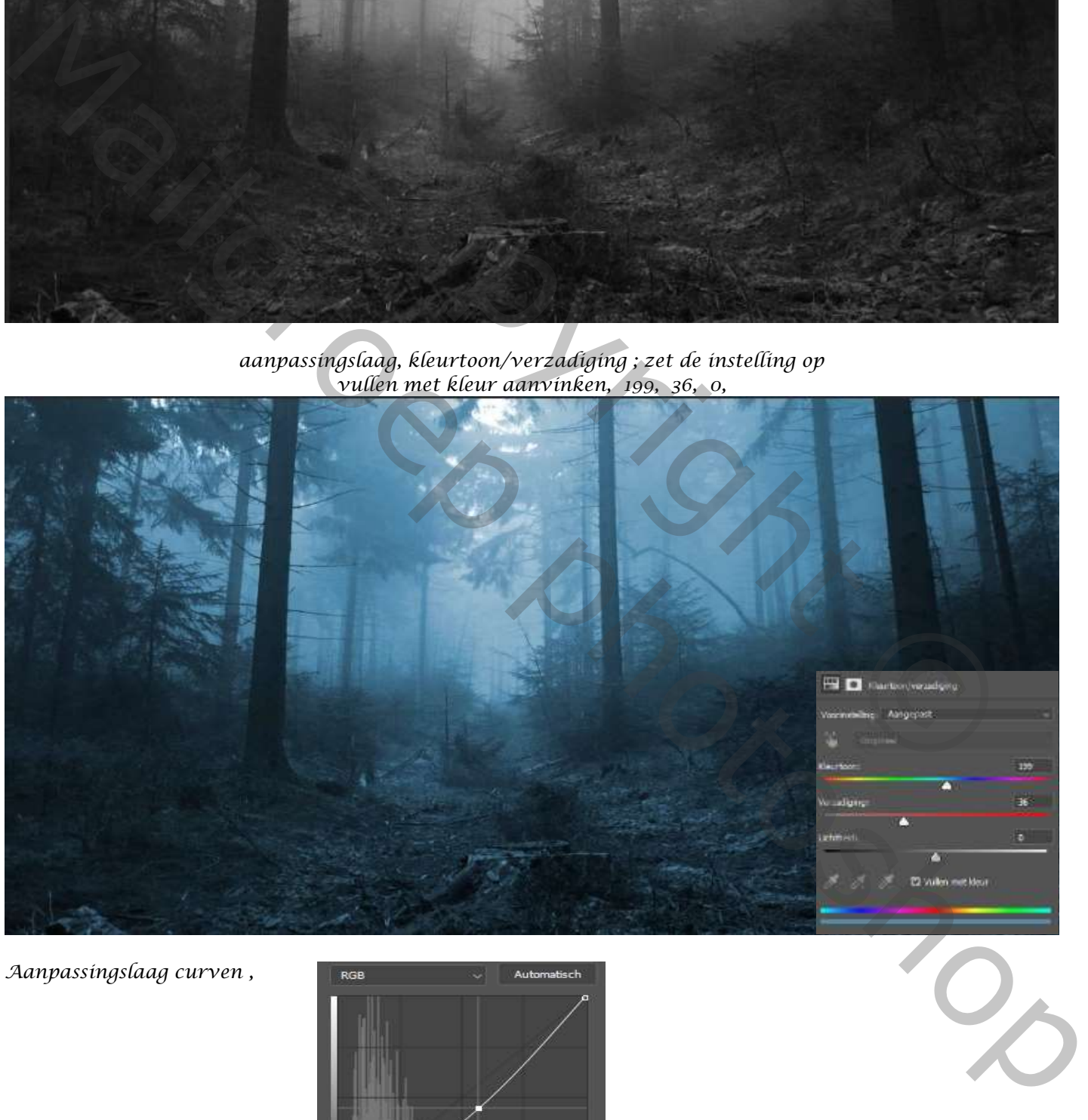

*Aanpassingslaag curven ,*

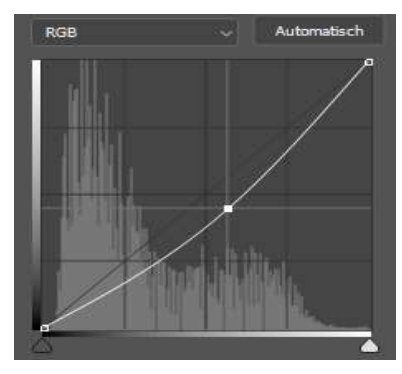

*2*

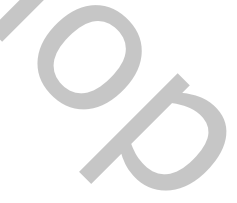

*Met zwart penseel ;dekking 100%, flow 100% op het laagmasker; de linkerkant onderkant verlichten*

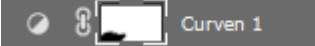

*Van de laag bos een kopie maken, op de laag kopie :filter gaussiaans vervagen zet de straal op 2.0 px Maak een laagmasker op de laag kopie bos, met zwart penseel (instelling staan nog goed) Over de onderkant van het bos gaan*

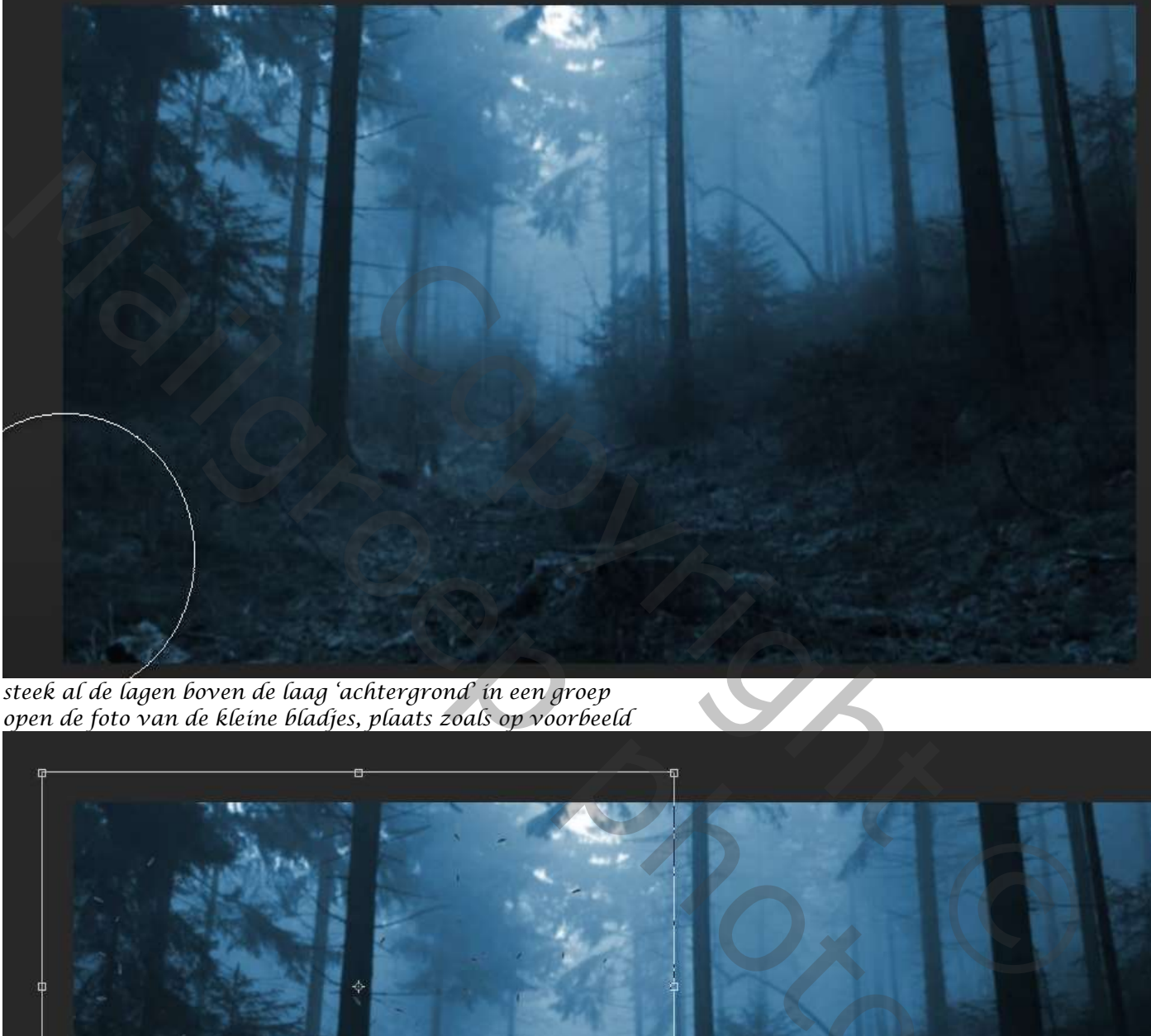

*steek al de lagen boven de laag 'achtergrond' in een groep open de foto van de kleine bladjes, plaats zoals op voorbeeld*

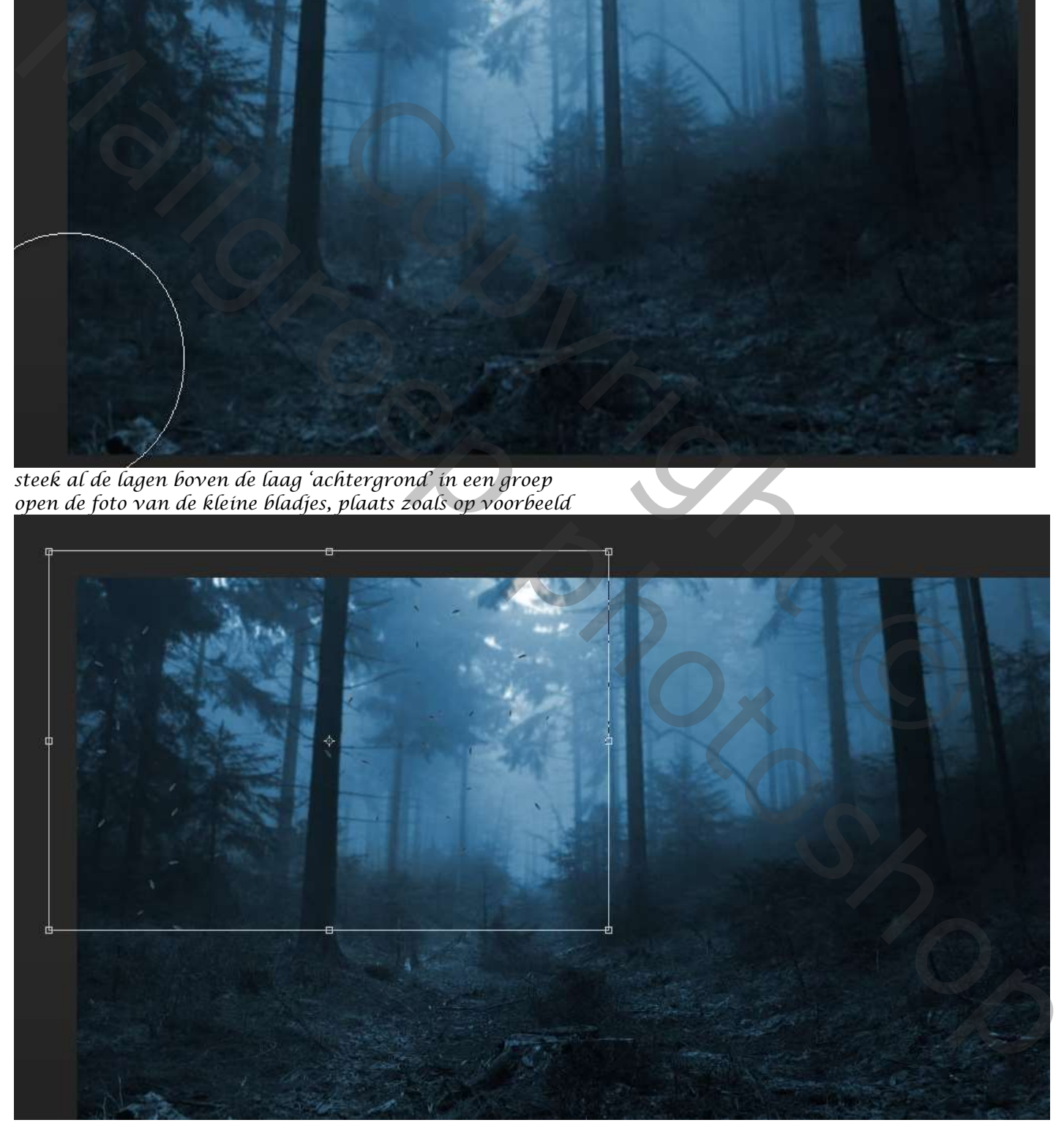

*Maak een kopie van de bladjes , horizontaal draaien , voeg dan de twee lagen bijeen 'ctrl+e'*

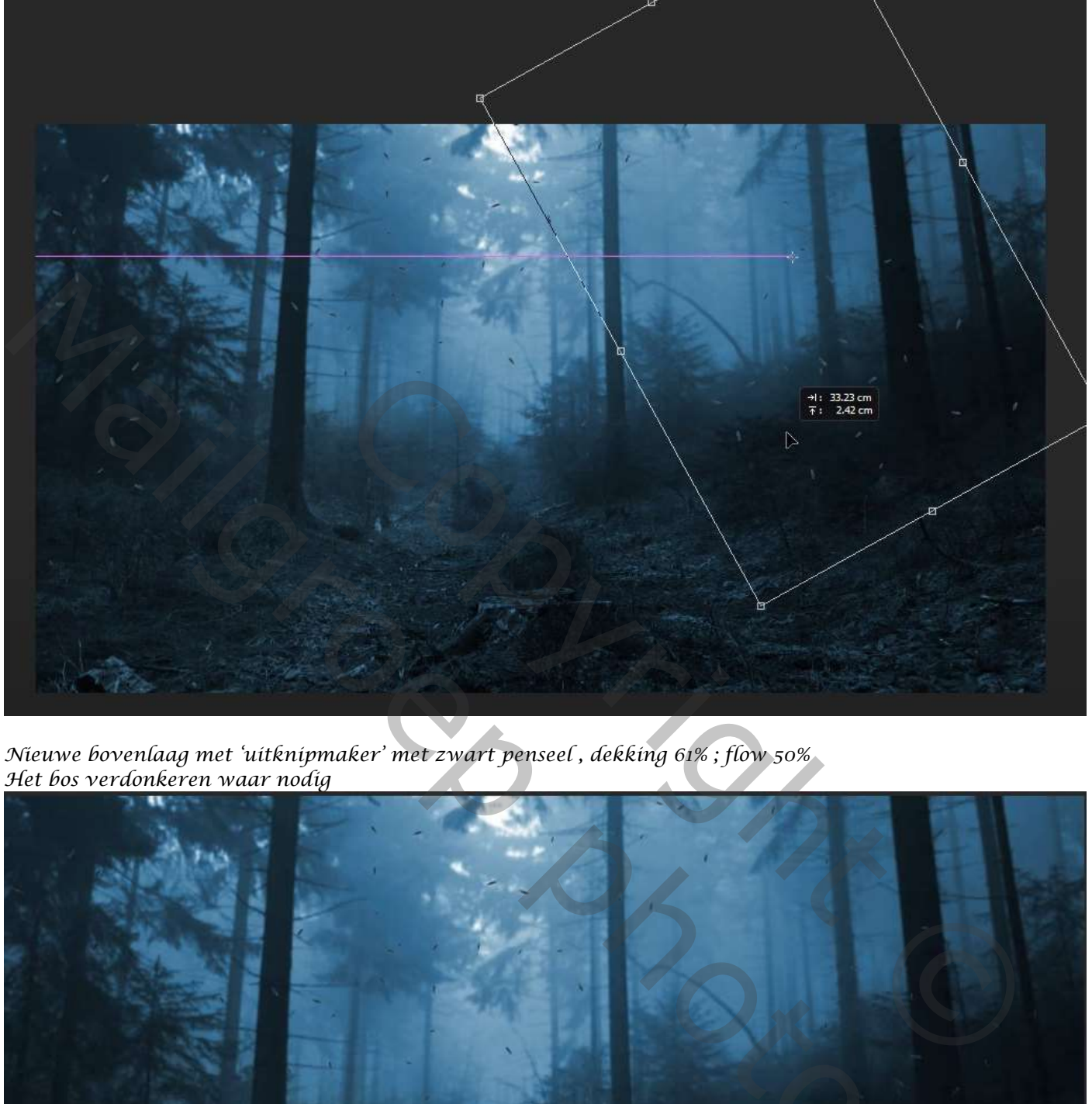

*Nieuwe bovenlaag met 'uitknipmaker' met zwart penseel , dekking 61% ; flow 50% Het bos verdonkeren waar nodig* 

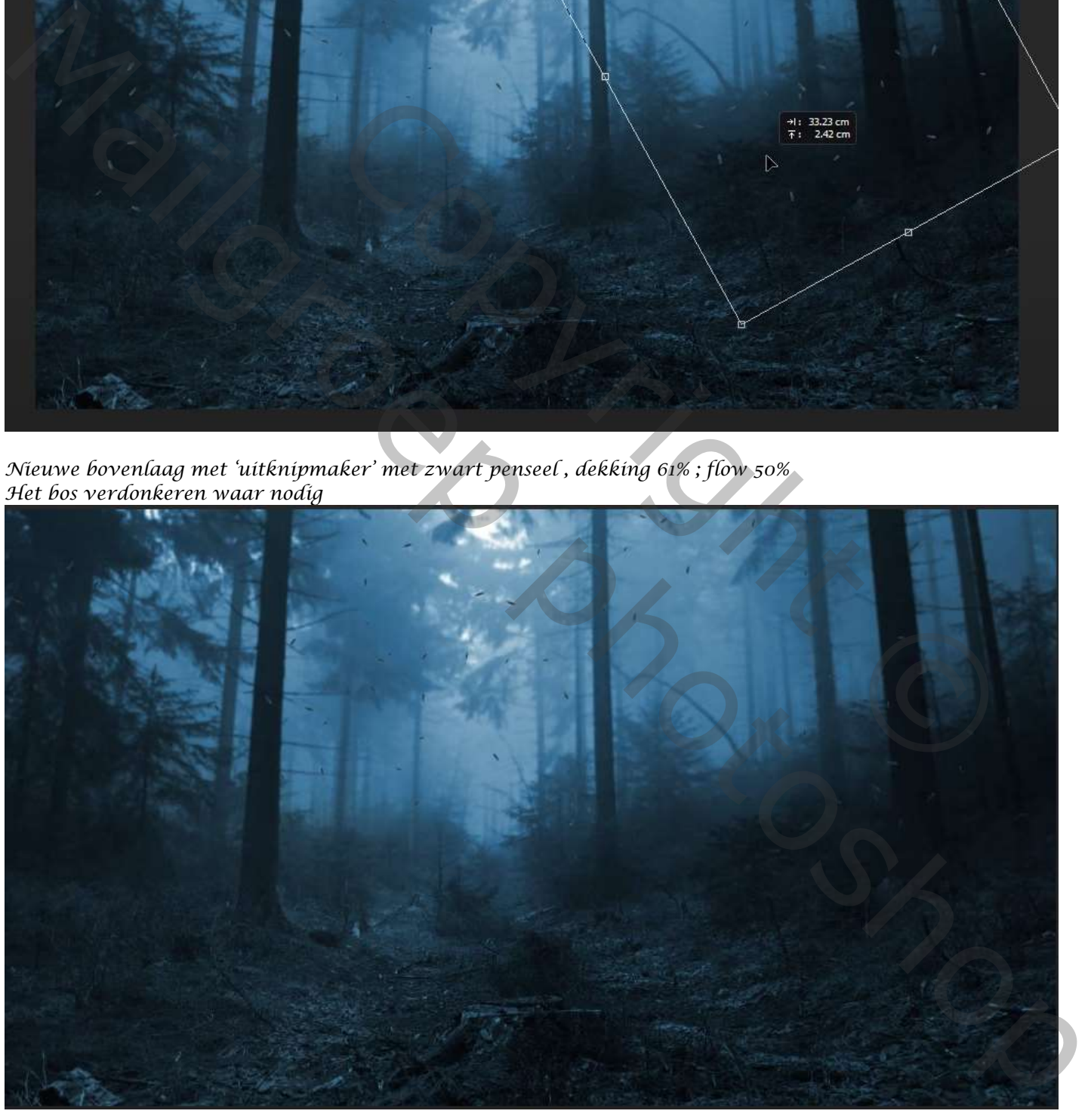

*4*

Laag 1

*Nieuwe bovenlaag, met kleur 'ace3ff' dekking en flow 100% het bos verlichten*

![](_page_4_Picture_1.jpeg)

*Zet de laag modus op zwak licht,* 

![](_page_4_Picture_3.jpeg)

*Open de foto van de tak en plaats rechts boven , verklein met transformeren*

![](_page_5_Picture_1.jpeg)

*Aanpassingslaag 'kleurtoon/verzadiging' met 'uitknipmasker' vullen met kleur aan vinken Zet de kleurtoon op 209, de rest is goed*

![](_page_5_Picture_3.jpeg)

 *maak boven de laag tak een Aanpassingslaag curven 'met uitknip masker'*

*Open de foto nebula nr 5 , en plaats op je werk, zet de laagmodus op bleken,*

![](_page_5_Picture_6.jpeg)

![](_page_5_Picture_7.jpeg)

*Aanpassingslaag 'kleurtoon/verzadiging' met 'uitknipmasker' vullen met kleur aan*

![](_page_5_Picture_9.jpeg)

 *The Secret House Ireene*

*6*

*Maak een laagmasker op de nebula laag, met zwart penseel, dekking op 77; de flow 74 De zijkanten verdonkeren* 

![](_page_6_Picture_1.jpeg)

## *De foto van het huisje plaatsen*

![](_page_6_Picture_3.jpeg)

*7*

Typ hier uw vergelijking.

![](_page_6_Picture_5.jpeg)

 *The Secret House Ireene*

*Op de laag nebula , met de snelle retoucheerpenseel de witte lijn verwijderen Aanpassingslaag kleurtoon verzadiging , Met 'Uitknipmasker' Vullen met kleur. Aangevinkt. Zet de instelling op 210, 25, +4, Aanpassingslaag. Helderheid/contrast. Met 'uitknipmasker' Zet de instelling Op Helderheid Min 76, Contrast +39,*

*Laag huisje Iets actief; Maak een nieuwe laag met uitknipmasker. Zet de dekking op 25%, en de flow Op 26%. Met zwart 'penseel' Verdonkerd je het huisje.*

![](_page_7_Picture_1.jpeg)

*Laag huisje is actief. Klik op laag stijl schaduw binnen(zie voorbeeld) kleur wit.*

![](_page_7_Picture_3.jpeg)

*laag schaduw binnen van huisje is actief, met zwart penseel, dekking 59% de flow 60% het huisje verdonkeren,*

![](_page_7_Picture_5.jpeg)

*Zet onder de laag huisje, en nieuwe laag, met zwart penseel schaduw aanbrengen op het gras*

![](_page_8_Picture_1.jpeg)

*Op de laag huisje met de gum, instelling staan nog goed , de rand van de boom en gras verzachten*

![](_page_8_Picture_3.jpeg)

![](_page_8_Picture_4.jpeg)

*Maak boven aan een nieuwe laag met 'uitknipmasker' met penseel kleur ffd200, dekking en flow op 100% De ogen van de uil kleuren,(zie foto1) Nieuwe boven laag met 'uitknipmasker' Met zwart penseel; de ogen maken (zei foto 2) Zet de laagmodus op 50%* Maak boven aan een nieuwe laag met 'uitknipmasker'<br>
met penseel kleur ffd200, dekking en flow op 100%<br>
De ogen van de uil kleuren,(zie foto)<br>
"Metzwart penseel; de ogen maken (zei foto 2)<br>
"Metzwart penseel; de ogen maken

*maak een nieuwe bovenlaag, met kleur ffd200 en zacht penseel: boven de ogen van de uil klikken, zet de laag modus op zwak licht en de laag dekking 64 %*

![](_page_8_Picture_7.jpeg)

![](_page_8_Picture_8.jpeg)

*met het gummetje ietsje bijwerken steek de 9 boven bovenste lagen in een groep.* 

*Nieuwe laag, onder de groep laag, met de spinnenweb penseel (meegeleverd)*

![](_page_8_Picture_10.jpeg)

*maak je en spinnen net, zet de laagdekking op 60 % De groep laag is actief, Aanpassingslaag kleurbalans, zet de instelling op Middentonen -29, 0, +19, Hooglichten , cyaan -32, Schaduw , cyaan -13, Aanpassingslaag fotofilter; filter cyan, dichtheid 40%*

![](_page_8_Picture_126.jpeg)

*9*

![](_page_9_Picture_0.jpeg)

*open de groep huisje, maak boven de laag ogen uil, een nieuwe laag met uitknipmasker met wit penseel het dak van het huisje verlichten*

![](_page_9_Picture_2.jpeg)

*Open de foto van het raam en selecteer de linkse boven kant raam*

*sleep het gedeelde naar je werkje , en met transformatie bewerken, zie voorbeeld*

 *laagstijl gloed binnen kleurbedekking ffeda5*

![](_page_9_Picture_62.jpeg)

*met de gum de zijkanten wat bijwerken.*

## *nieuwe bovenlaag;*

*Open nu je pen, pad aangevinkt; de 1ste lijn tekenen en klik op esc, trek de 2de lijn en druk op esc , 3 de lijn ,esc*

![](_page_10_Picture_2.jpeg)

*klik op het penseel , grootte 2px kleur ffea75, ,pad openen en klik op pad omlijnen , daarna pad* 

*verwijderen zet de laagdekking op 90%*

![](_page_10_Picture_5.jpeg)

*nieuwe bovenlaag, klik eenmaal op de raam met penseel, zet de laag dekking op 37% laagmodus op bleken*

![](_page_10_Picture_7.jpeg)

![](_page_10_Picture_8.jpeg)

## *nieuwe bovenlaag ; met wit penseel, grootte 2px, En met de pen , de deurklink verlichten, zet de laagdekking op 55%*

![](_page_11_Picture_1.jpeg)

*Nogmaals een nieuwe bovenlaag, met wit penseel ,grootte 1px zet de instelling op vloeiend maken, vormdynamiek*

![](_page_11_Picture_48.jpeg)

*Trek met de pen verschillende lijnen ,niet vergeten telkens op esc te klikken, pad terug omlijnen en daarna verwijderen*

![](_page_11_Picture_5.jpeg)

![](_page_11_Picture_6.jpeg)

*maak verschillende spinnenwebben* 

![](_page_11_Picture_8.jpeg)

*12*

*Nieuwe bovenlaag, met penseel van de spinnenweb een web maken*

![](_page_12_Picture_1.jpeg)

*Met de gum; dekking 64,flow 74, het huisje nog wat verdonkeren. De twee bovenste lagen steek je in een groep Steek de drie lagen van de verlichting ook in een groep*

![](_page_12_Picture_58.jpeg)

![](_page_12_Picture_59.jpeg)

*Bovenste groeplaag is actief, aanpassingslaag 'kleurbalans' zet de instelling op Cyaan -16, magenta +8, Klik op ctrl+shift+alt+e Filter,camera raw zet de instelling op (zie voorbeeld) Klik nogmaals op ctrl+shift+alt+e Filter hoogdoorlaat, zet de straal op 1.0 px, laagmodus op bedekken*

![](_page_12_Picture_6.jpeg)

![](_page_12_Picture_7.jpeg)

![](_page_12_Picture_8.jpeg)